# NAQTY SAUDA.AKT мобильді қосымшасында жұмыс істеу нұсқаулары (iOS платформасының пайдаланушылары үшін)

Астана, 2023 г.

# Тақырыбы

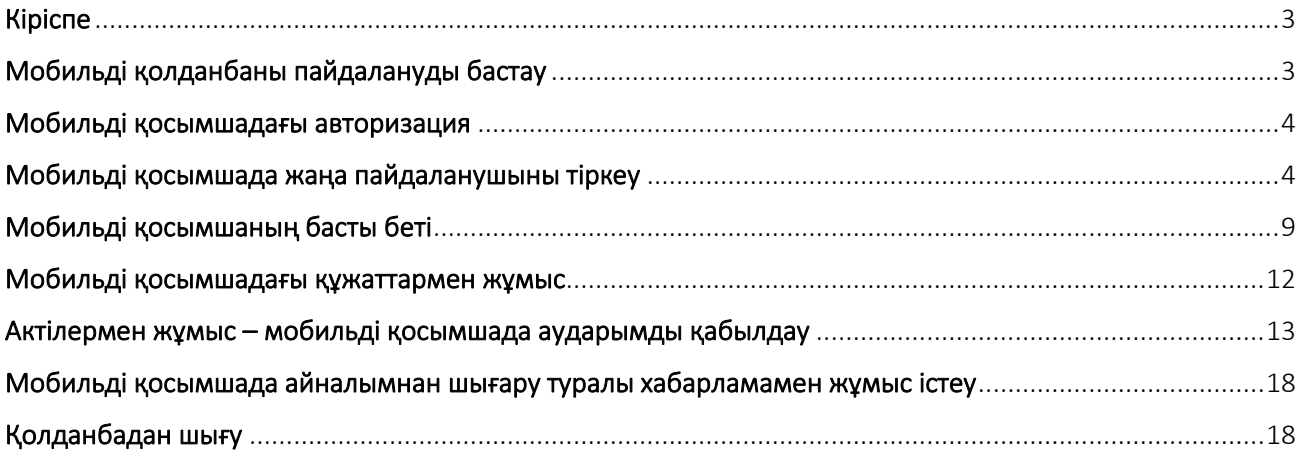

## Кіріспе

<span id="page-2-0"></span>«Naqty Sauda.Akt» мобильді қосымшасы таңбаланған тауарлар актілерімен жұмыс істеуге арналған.

«Naqty Sauda.Akt» мобильді қосымшасы келесі операцияларды жүзеге асыруға мүмкіндік береді:

- 1. Жаңа пайдаланушыларды авторизациялау/тіркеуді жүзеге асыру;
- 2. Таңбаланған тауарларды қабылдаудың құрылған актілерін көрсету;
- 3. Бақылау белгісін сканерлемей, тауардың қабылданғанын растау;
- 4. Бақылау таңбасын сканерлеу арқылы тауарды қабылдау актісін растау;
- 5. Таңбаланған тауарларды есептен шығару актісін жасау;
- 6. Таңбаланған тауарларды беру актісін жасау;
- 7. Құрылған актілерді қабылдамау.

8. Пайдаланушының жеке кабинетіндегі ақпаратты және ақпаратты қараңыз.

# Мобильді қолданбаны пайдалануды бастау

<span id="page-2-1"></span>Алдымен APP STORE интернет-дүкенінен мобильді қосымшаны жүктеп алу керек:

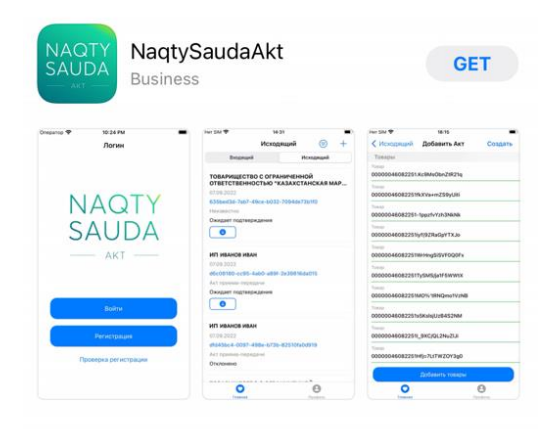

### Мобильді қосымшадағы авторизация

<span id="page-3-0"></span>Мобильді қосымшаны орнатқаннан кейін, егер сіз бұрын Тауарларды таңбалау және қадағалау ақпараттық жүйесінде тіркелген болсаңыз, Авторизациядан өтуіңіз керек.

Авторизациялау үшін сізде ЭСҚ қол жетімді болуы керек.

Әрі қарай мобильді қосымшаға кіру үшін ЭЦҚ (AUTH) таңдау керек, ЭЦҚ үшін құпия сөзді енгізіп, «Қол қою» түймесін басу керек.

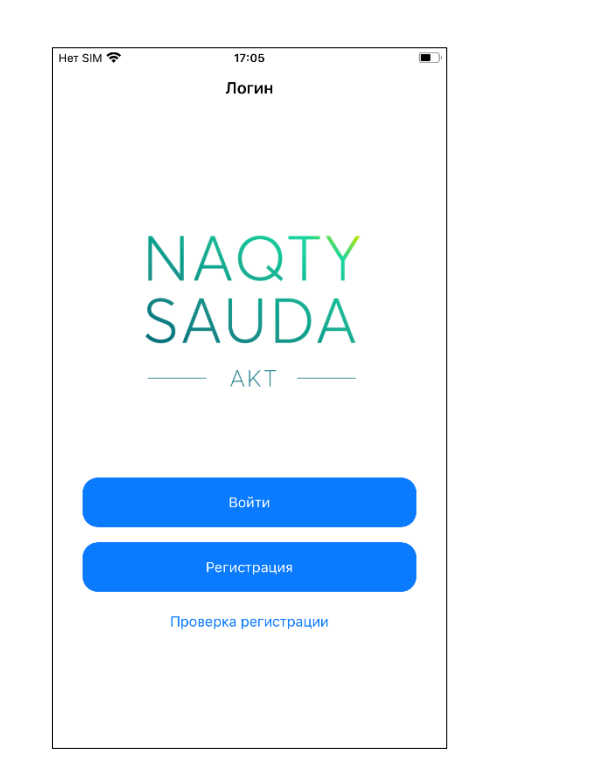

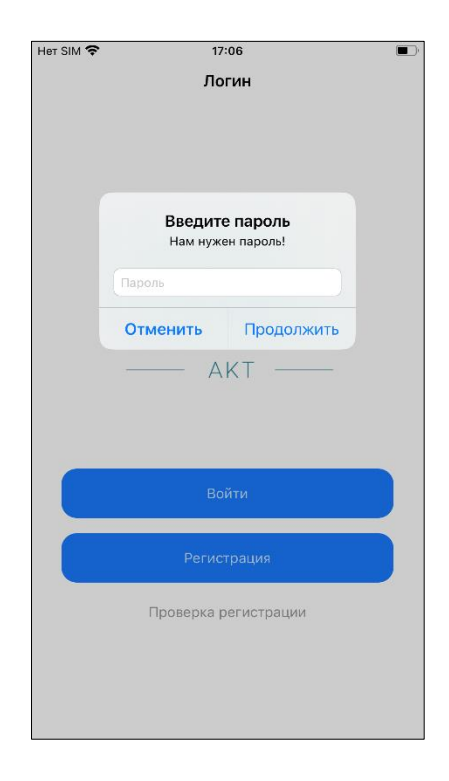

## <span id="page-3-1"></span>Мобильді қосымшада жаңа пайдаланушыны тіркеу

Тауарларды таңбалау және қадағалау ақпараттық жүйесінде бұрын тіркелмеген жаңа пайдаланушыны тіркеу үшін мобильді қосымшада «Тіркеу» түймесін басып, одан кейін ЭЦҚ (AUTH) пайдалану қажет. Әрі қарай, қосымшаның өрістерін толтырып, ЭСҚ (AUTH) арқылы өтінімге қол қою керек!

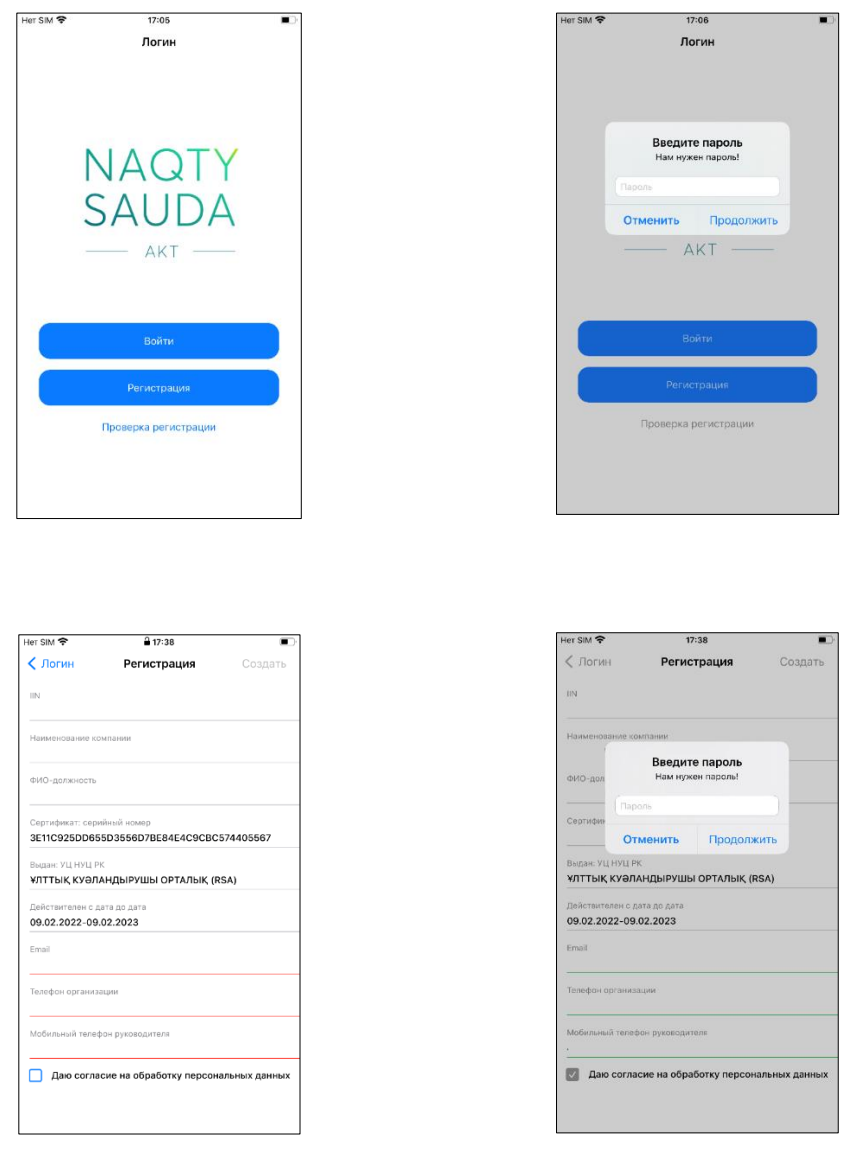

Сұранымды жібергеннен кейін өтінішіңізге нөмір беріледі, ол негізгі Тіркеу бетіндегі «Өтінім күйін тексеру» түймесі арқылы тексерілуі керек - Жүйедегі тіркеуді тексеру.

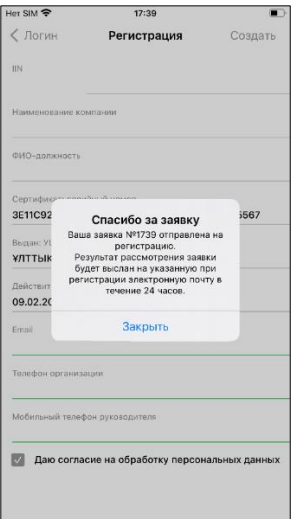

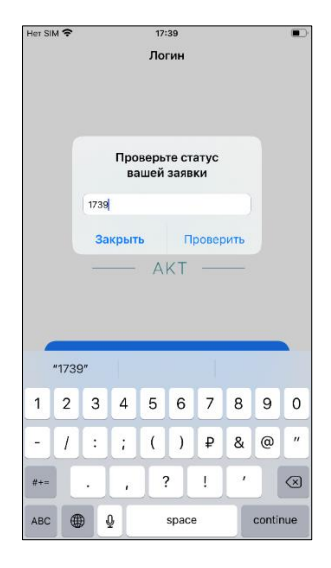

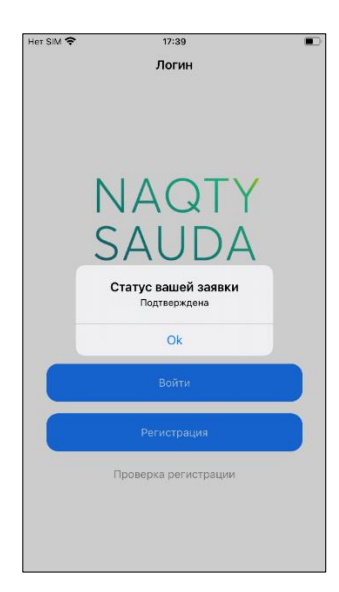

Өтінішті растағаннан кейін алдымен ЭСҚ (AUTH) көмегімен «ЭСҚ арқылы енгізу» түймесін басу арқылы толық тіркеуден өту керек. Әрі қарай, деректерді толтыру керек.

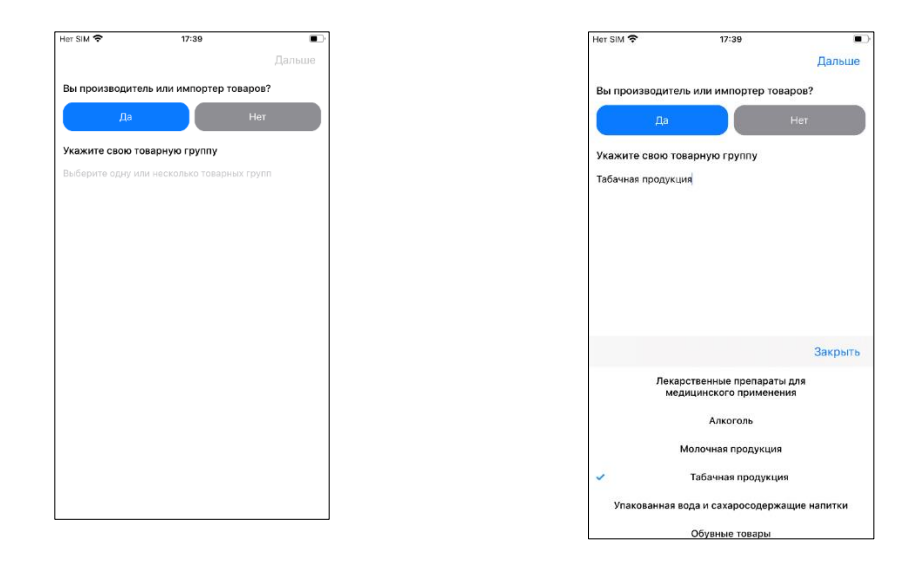

Сондай-ақ келесі қадамдарды орындаңыз:

*1) Жалпы ақпарат*

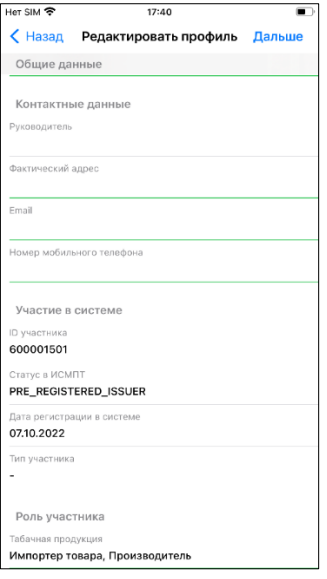

*2) Қоғамның пайдаланушылары (Компанияның пайдаланушылары)*

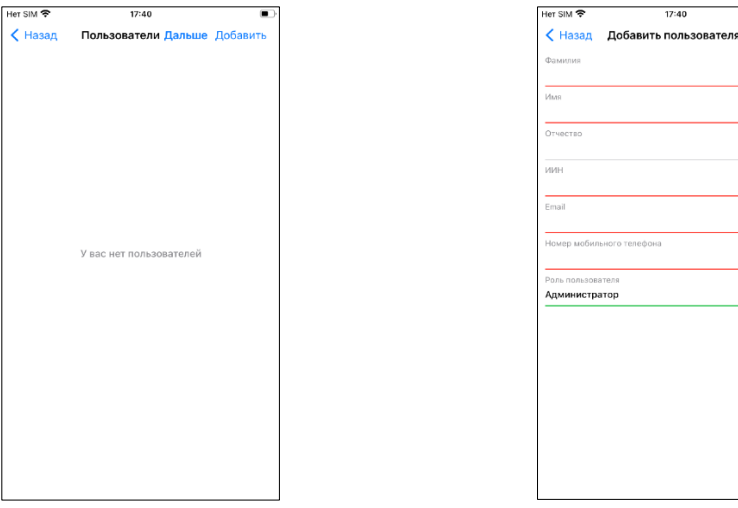

Бұл бөлім міндетті емес *3) Реквезиттер*

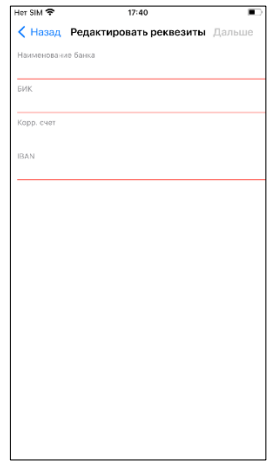

*4) Өндірістік желілер*

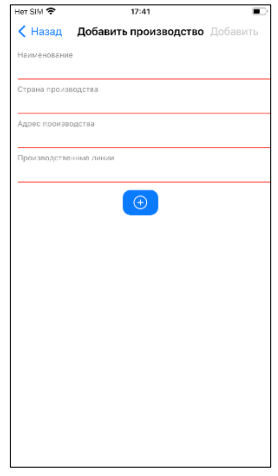

ЭЦҚ (RSA) көмегімен деректерге қол қою қажет болғаннан кейін. Сәтті сақталған ақпарат экранда көрсетіледі.

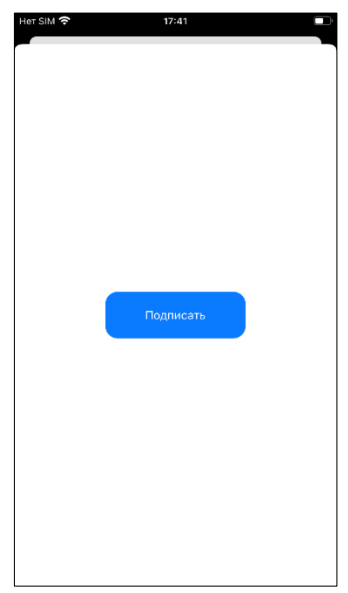

# Мобильді қосымшаның басты беті

<span id="page-8-0"></span>Пайдаланушының жеке кабинетінде 4 бөлім бар:

*1) Қатысушы туралы жалпы ақпарат*

«Жалпы ақпарат» бөліміндегі ақпаратты алдымен «Өңдеу» түймесін басу арқылы өзгертуге болады. Түймені басқаннан кейін өңдеуге болатын өрістерді көресіз. Ақпаратты сәтті сақтау үшін «Сақтау» түймесін басыңыз.

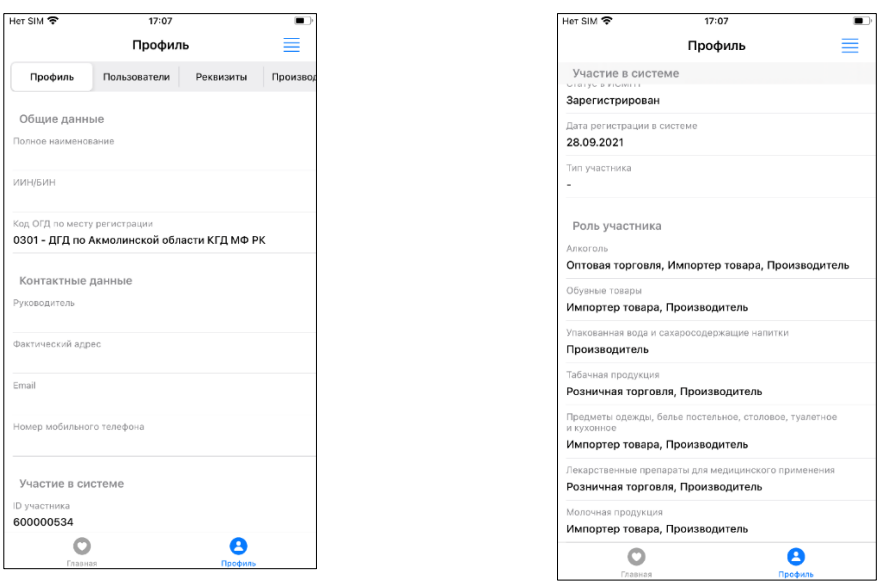

#### *2) Пайдаланушылар*

Бұл бөлімде таңбалау құжаттарымен жұмыс істеу үшін Компания қосқан қызметкерлер көрсетіледі. Қызметкерді қосу үшін «Пайдаланушы қосу» түймесін басып, сәйкес өрістерді толтыру керек. Ақпаратты сәтті сақтау үшін «Сақтау» түймесін басыңыз.

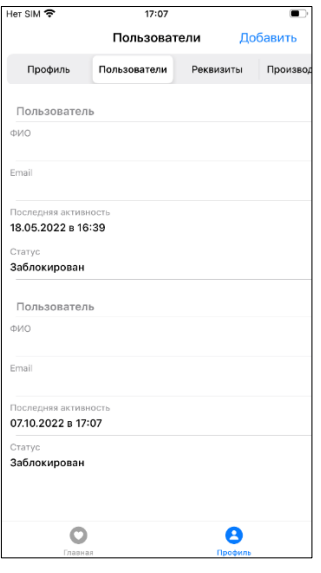

#### *3) Мәліметтер ( Реквизиттер)*

Бұл бөлім пайдаланушы мәліметтерін көрсетеді. Өңдеу үшін «Өңдеу» түймесін басу жеткілікті. Ақпаратты сәтті сақтау үшін «Сақтау» түймесін басыңыз.

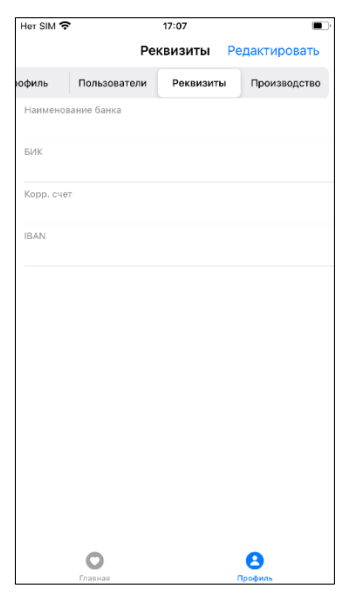

#### *4) Өндірістік желілер*

Бұл бөлім пайдаланушының өндіріс орындары туралы ақпаратты береді. Жаңа өндіріс желісін қосу үшін «Өндіріс желісін қосу» түймесін басып, сәйкес өрістерді толтырыңыз. Ақпаратты сәтті сақтау үшін «Сақтау» түймесін басыңыз.

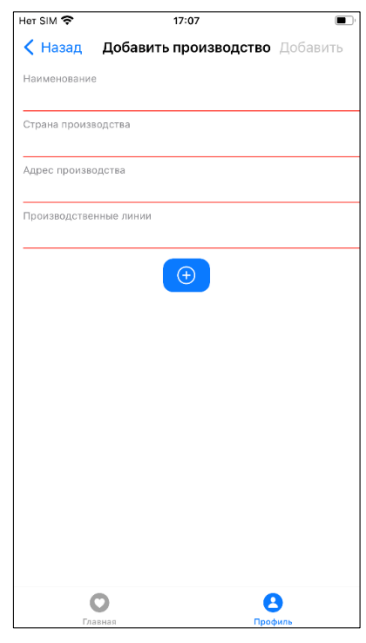

## Мобильді қосымшадағы құжаттармен жұмыс

<span id="page-11-0"></span>Құжаттармен жұмыс істеу бөліміне өту үшін жоғарғы мәзірдегі « $+$ » белгішесін басыңыз Мобильді қосымшаның негізгі экранында жұмысқа барлық қол жетімді актілер көрсетіледі. Белгілі бір әрекетті табу қажет болса,

пайдаланушы «  $\text{F}$ » түймесін пайдаланып сүзгіде қажетті мәнді орнатуы керек

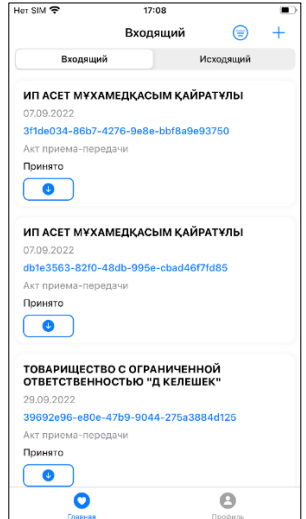

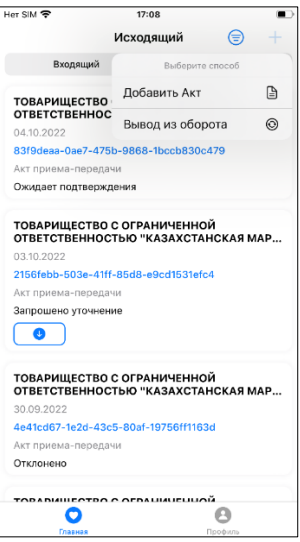

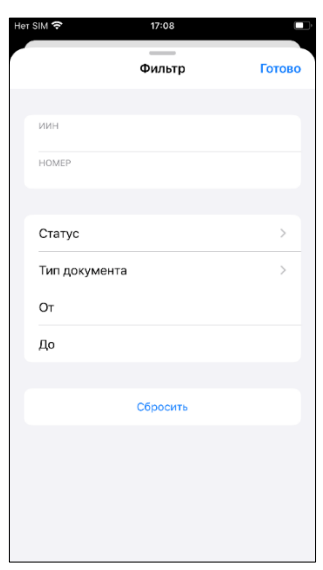

## <span id="page-12-0"></span>Актілермен жұмыс – мобильді қосымшада аударымды қабылдау

Сканерлеу модулін пайдаланып немесе тізімнен таңдау арқылы тасымалдауды қабылдау сертификатын жасау үшін « » белгішесін басып, тілқатысу терезесінен Құжат түрі - Құжат түрін қабылдау сертификатын таңдау керек.

Әрі қарай, міндетті түрде Сатып алушыны және Сату/Агенттік сауда түрін көрсете отырып, құжаттың өрістерін толтыру керек. Содан кейін тізімнен немесе

сканерлеу модулін пайдаланып кодтарды таңдау керек. Сканерлеу арқылы кодты қосқанда.

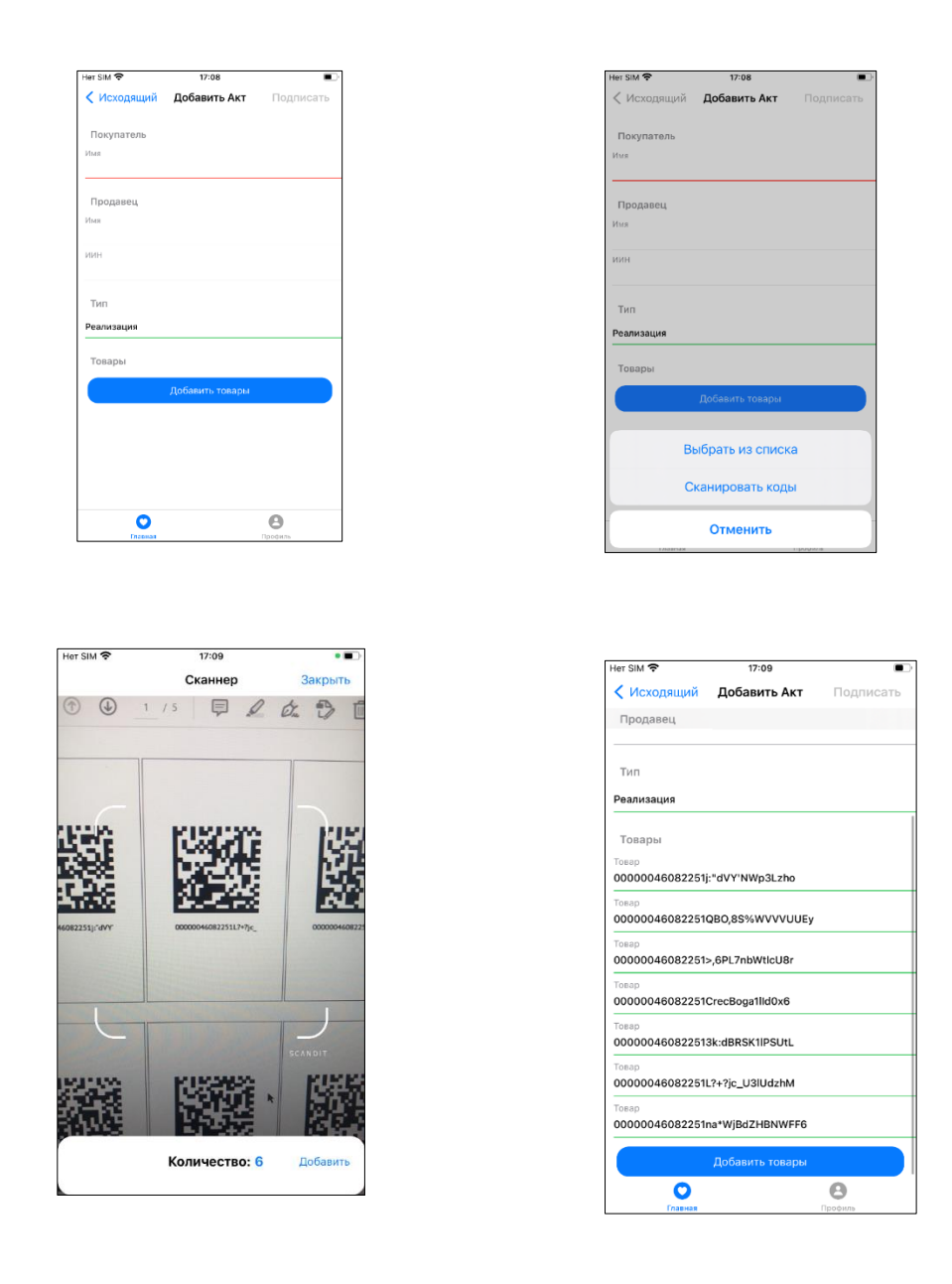

Барлық деректерді толтырып, қосқаннан кейін электрондық цифрлық қолтаңбаны (RSA) пайдаланып құжатқа қол қою қажет.

! Өнім туралы ақпарат толтырылғанына көз жеткізіңіз.

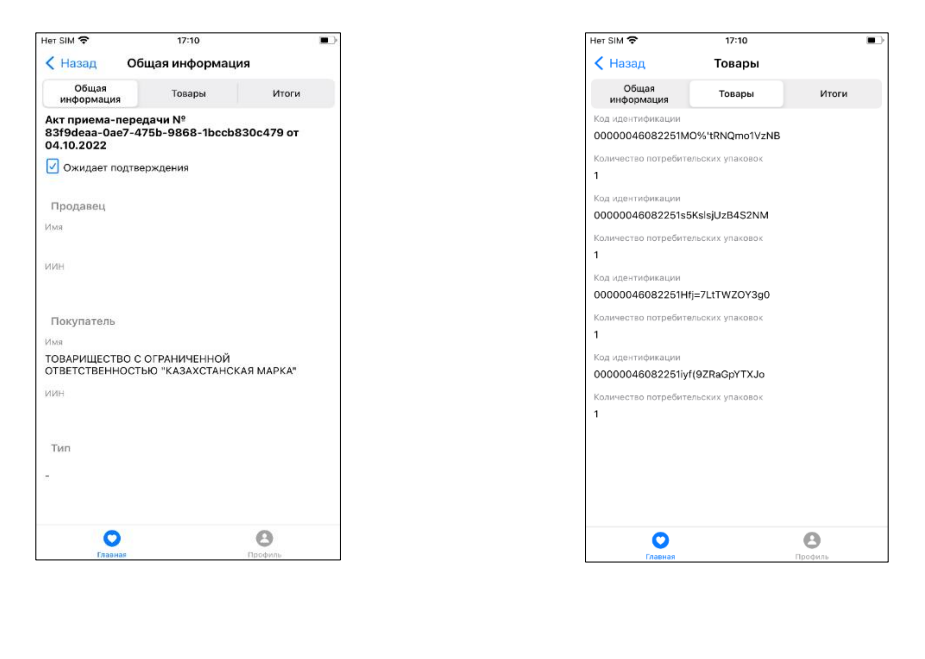

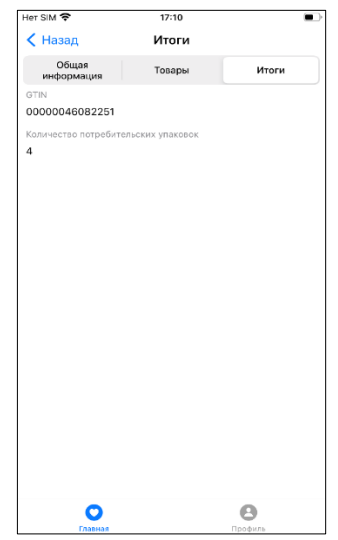

Акт жасалды. Әрі қарай, қате деректер анықталған жағдайда қабылдаушы тарап жасай алады.

- Қабылдау/Қабылдамау/Татуласу.

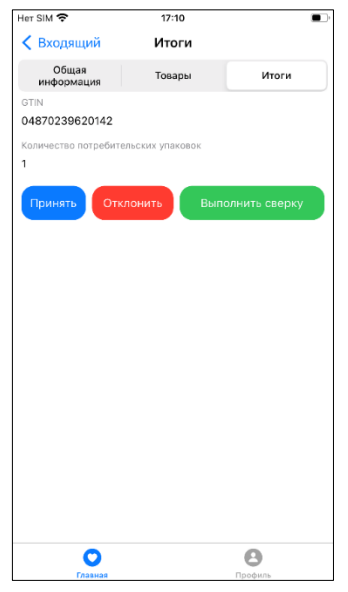

Құжаттарды қабылдау немесе қабылдамау кезінде ЭСҚ құжатына (RSA) қол қою қажет. Экранда сәтті хабар көрсетіледі.

Сондай-ақ, алдымен «Салыстыруды орындау» түймесін басу арқылы сәйкессіздік туралы хабарлама беруге болады.

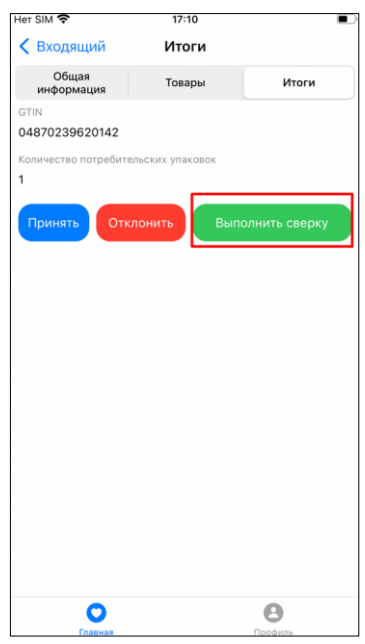

Хабарландырудың бұл түрімен жұмыс істегенде кодтарды сканерлеу және «Хабарландыру жасау» түймесін басу керек. «Сәйкессіздік туралы хабарламаны» жасағаннан кейін сұрауға ЭСҚ (RSA) арқылы қол қою қажет.

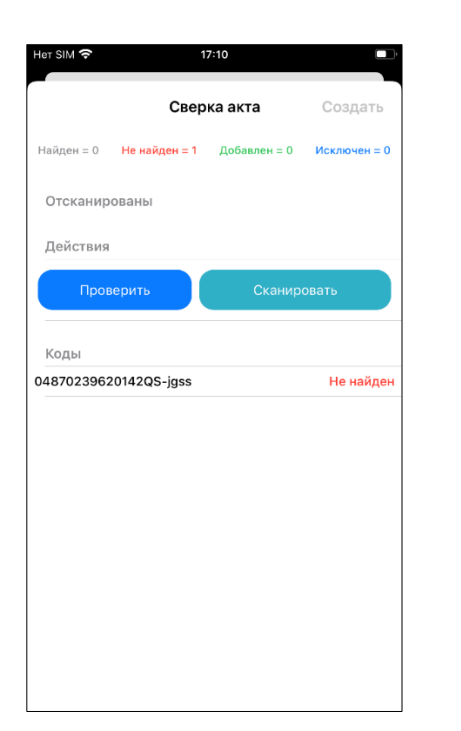

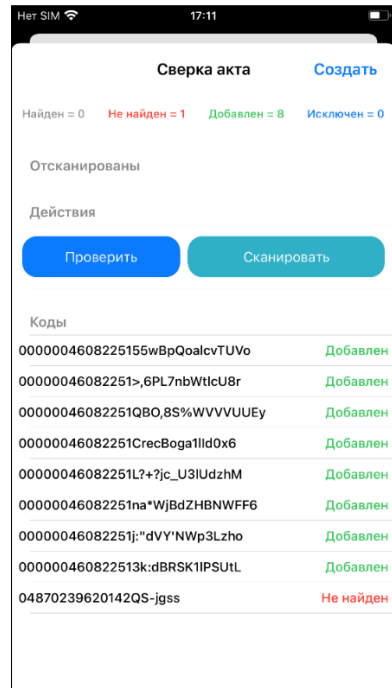

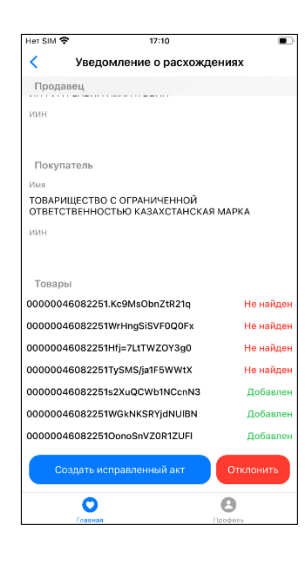

# <span id="page-17-0"></span>Мобильді қосымшада айналымнан шығару туралы хабарламамен жұмыс істеу

Айналымнан шығару туралы хабарламаны жасау үшін « $+$ » белгішесін басып, диалогтық терезеден Құжат түрі – Тауарды есептен шығару актісін таңдау керек.

Әрі қарай айналымнан алып тастағыңыз келетін кодтарды (тізімнен немесе сканерлеу арқылы) таңдауыңыз керек, ашылмалы тізімнен есептен шығару себебін көрсетіңіз және ЭСҚ құжатына (RSA) қол қойыңыз.

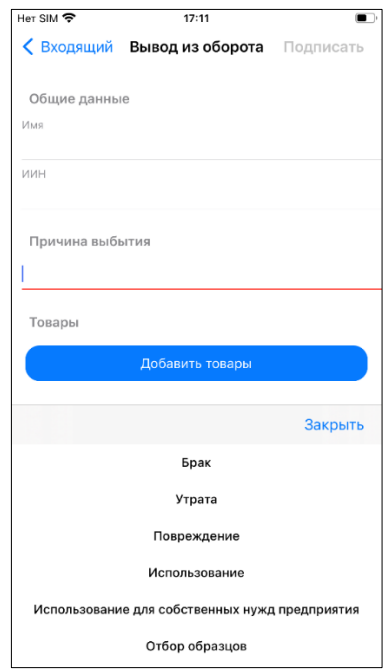

# Қолданбадан шығу

<span id="page-17-1"></span>Қолданбадан шығу үшін жеке кабинетке өтіп, жоғарғы оң жақ бұрыштағы түймені басыңыз.